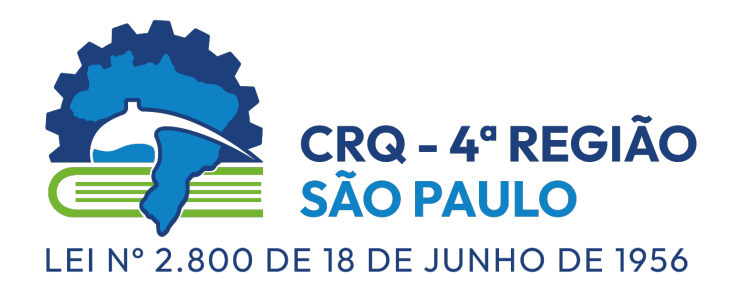

## **TUTORIAL** MeuCRQSP - Pessoa Jurídica

# **MeuCRQSP – Login**

O MeuCRQSP é uma ferramenta de autoatendimento para profissionais, empresas e estudantes da área da química com objetivo de tornar a prestação de serviços oferecidos pelo CRQ-IV/SP mais ágil e eficiente.

Caso já possua um cadastro, clique no botão "Já possuo acesso" e digite seu CNPJ e senha para acessar o sistema. Caso contrário, clique no link "Primeiro acesso" para criar seu acesso.

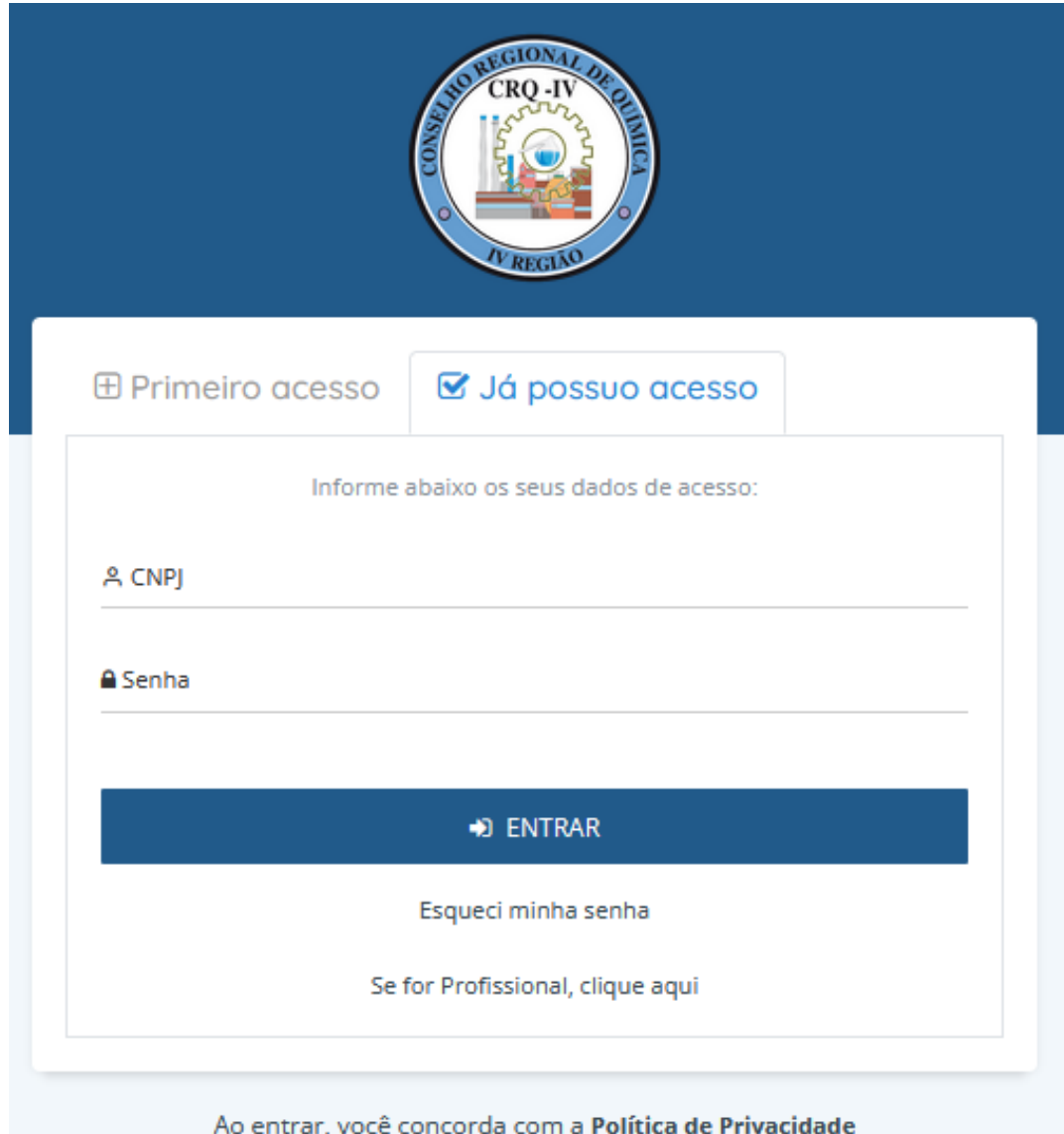

### TUTORIAL MeuCRQSP – Pessoa Jurídica

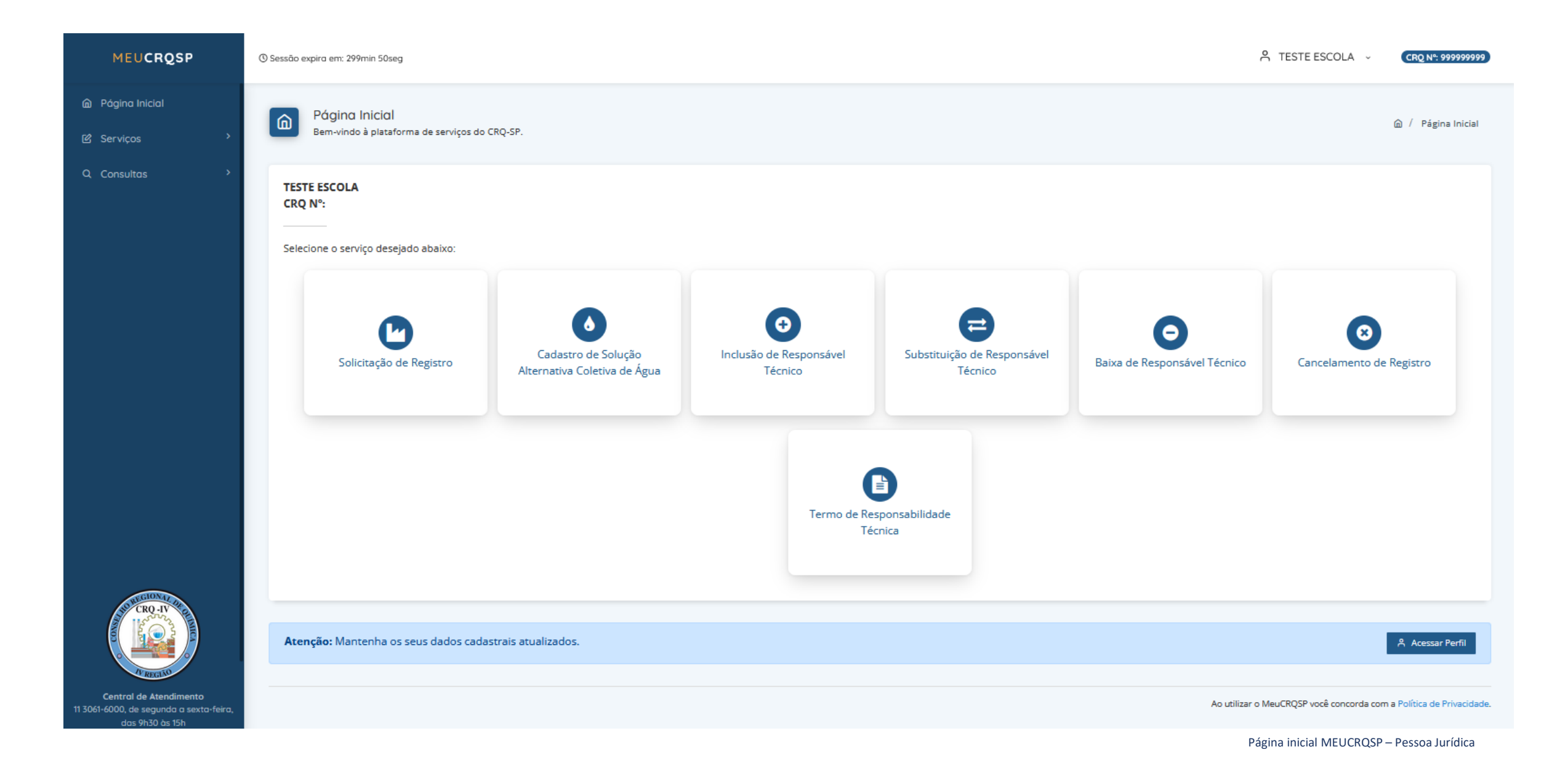

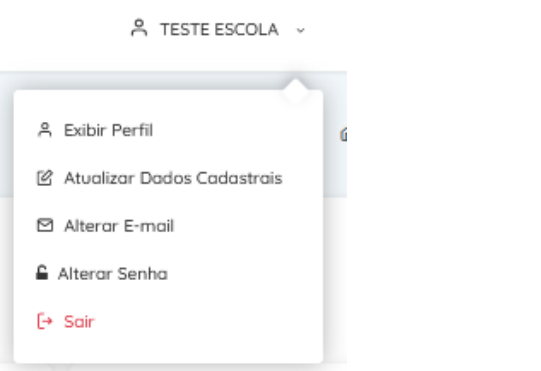

### **Atualização de cadastro**

É possível realizar a atualização de dados cadastrais, alteração de e-mail e alteração de senha.

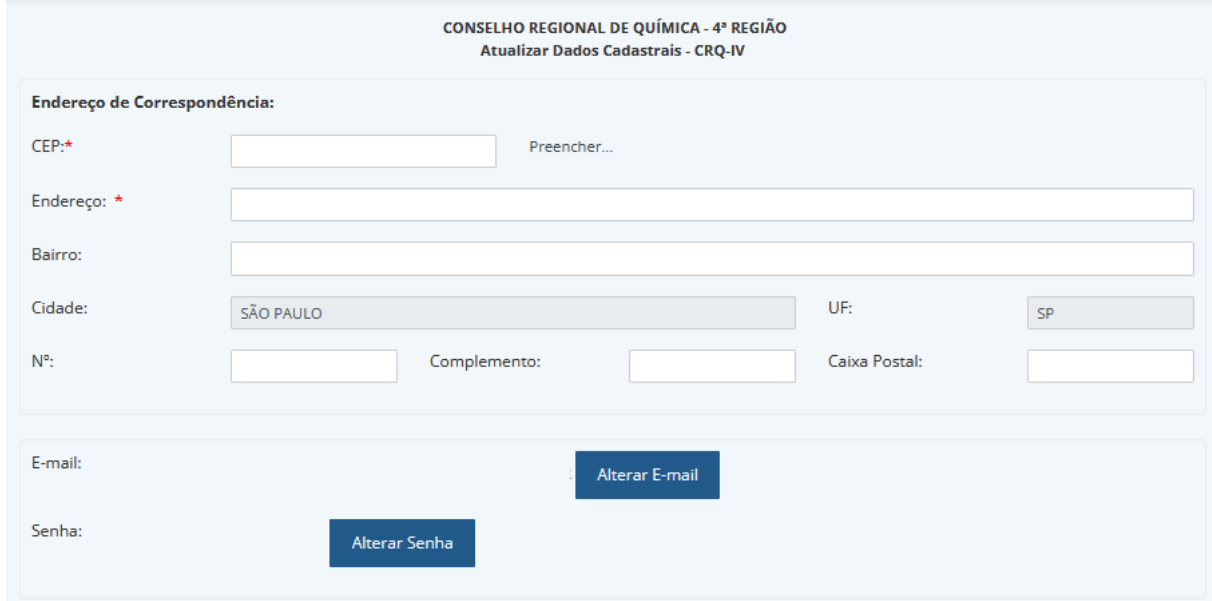

OBS: Caso não deseje receber o Informativo do CRQ-IV e informações sobre eventos desmarque as opções abaixo (revogação de consentimento nos termos da Lei Geral de Proteção de Dados).

#### Ø Autorizo o recebimento de Informativo e periódico do CRQ-IV

Autorizo a utilização de meus dados pessoais para recebimento de comunicações sobre eventos e promoções realizados pela entidade e/ou por seus parceiros, como eventos técnicos, sorteios de inscrições gratuitas para cursos ou de descontos exclusivos para profissionais e estudantes da área química.

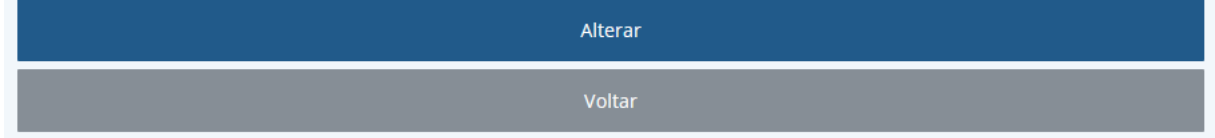

## **Serviços online disponíveis**

- ► Solicitação de Registro
- Cadastro de Solução Alternativa Coletiva de Água
- ► Inclusão de Responsável Técnico
- ► Substituição de Responsável Técnico
- ► Baixa de Responsável Técnico
- ► Cancelamento de Registro
- ► Termo de Responsabilidade Técnica

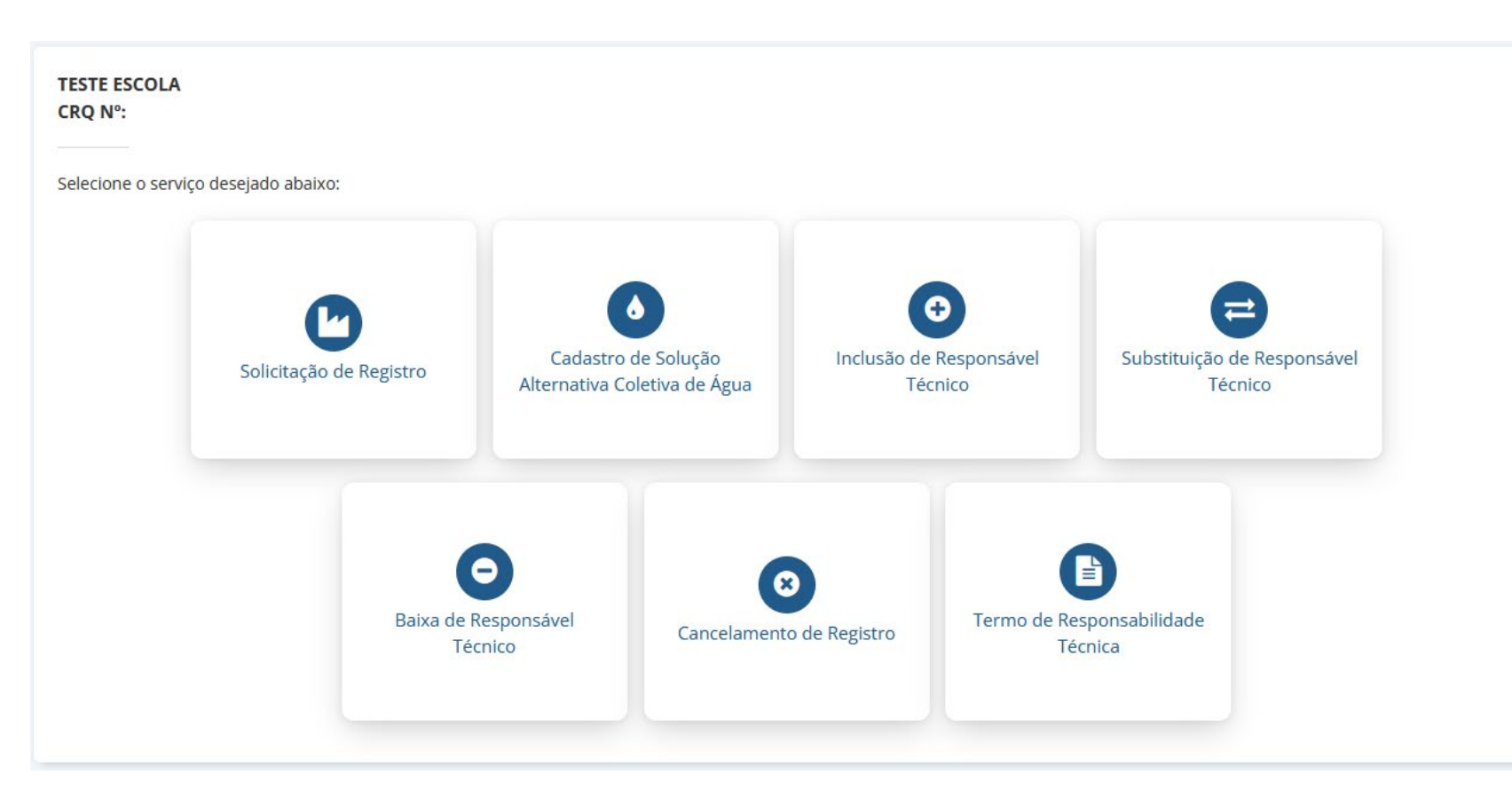

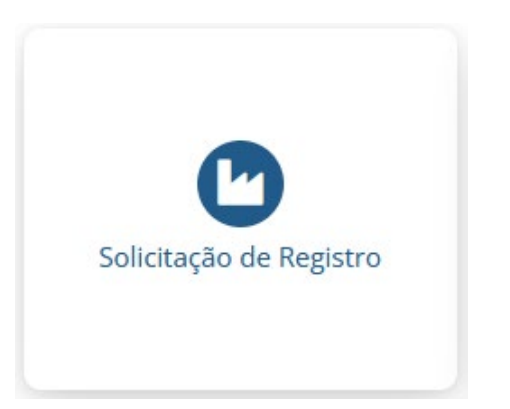

## **Solicitação de Registro**

O registro de pessoas jurídicas (matriz e filiais) é obrigatório no CRQ-IV/SP em razão da atividade básica do estabelecimento ou pelos serviços prestados a terceiros, conforme estabelecem os artigos 27 e 28 da Lei nº 2.800, de 18/06/1956, e a Lei nº 6.839, de 30/10/1980. As empresas cujas atividades básicas obrigam seus registros nos CRQs estão relacionadas na Resoluções Normativas nº 122/90 e 254/13.

CONSELHO REGIONAL DE QUÍMICA - 4ª REGIÃO Registro de Pessoa Jurídica no CRQ-IV - Mod-002

Preencha os campos abaixo e clique no botão "Avançar" para que os dados sejam enviados ao formulário que aparecerá na próxima janela. Se as informações estiverem corretas, clique sobre o botão "Imprimir" da próxima janela, assine o documento. Se os dados mostrados no formulário estiverem incorretos, retorne a esta página e fazer as modificações. Repita o processo após conclui-las.

Fundamental: A apresentação do documento impresso vai depender da configuração de sua impressora. Por isso, caso o documento seja impresso em duas folhas, não esqueça de rubricar a primeira e assinar a segunda. Sem esse cuidado o documento não será aceito, Todos os formulários deverão ser impressos, assinados e digitalizados para enviar ao CRQ-IV.

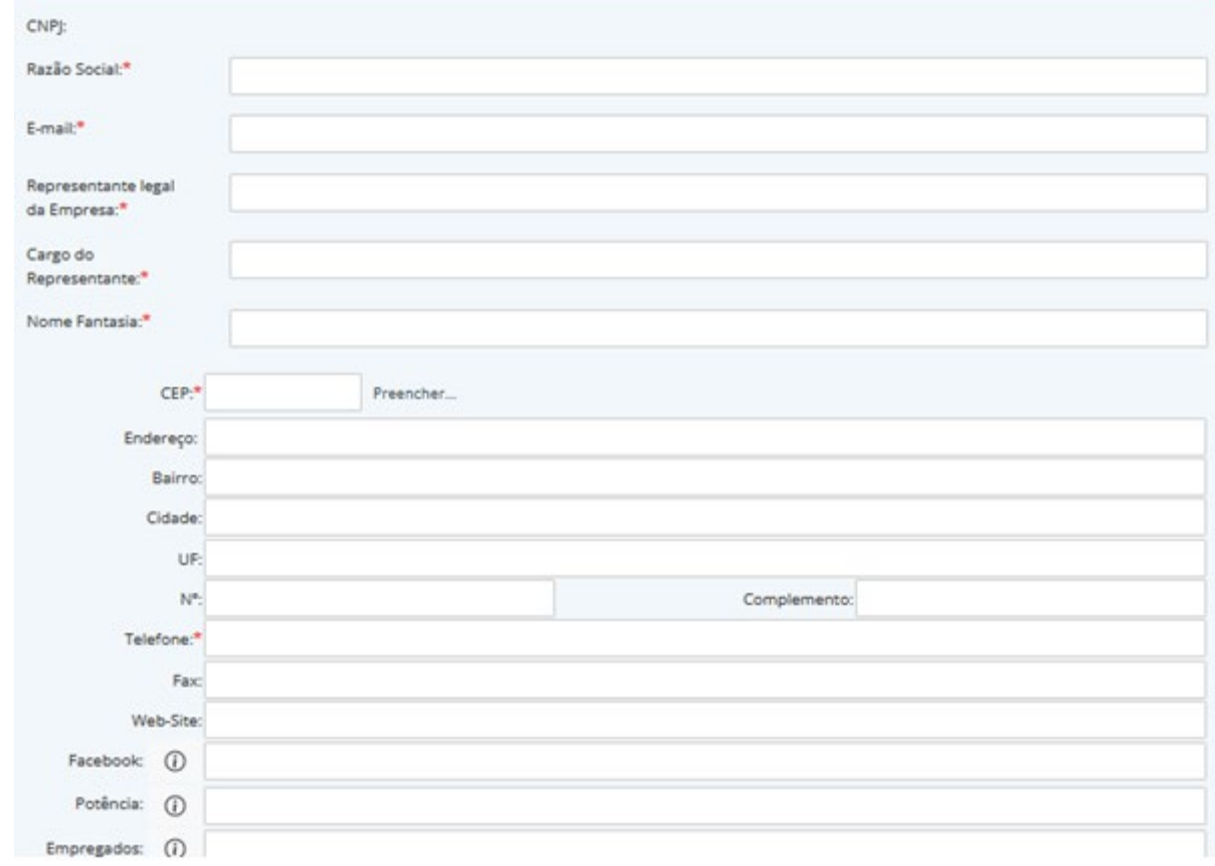

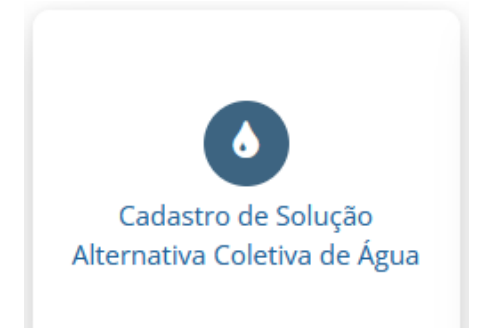

### **Cadastro de Solução Alternativa Coletiva de Água**

De acordo com a **[Portaria](https://www.in.gov.br/en/web/dou/-/portaria-gm/ms-n-888-de-4-de-maio-de-2021-318461562) GM/MS nº 888**, de 04 de maio de 2021, que altera o Anexo XX da Portaria de Consolidação GM/MS nº 5, de 28 de setembro de 2017, solução alternativa coletiva de abastecimento de água para consumo humano (SAC) é definida como sendo a modalidade de abastecimento coletivo destinada a fornecer água potável, sem rede de distribuição.

Conforme o artigo 15 da mesma portaria , o responsável pela SAC deve requerer, junto à Autoridade de Saúde Pública Municipal, autorização para início da operação e fornecimento de água para consumo humano e, para tanto, faz-se necessária a apresentação da Anotação de Responsabilidade Técnica (ART) do Responsável Técnico pela operação da SAC.

A responsabilidade técnica pela operação da SAC é atividade privativa do Profissional da Química, conforme estabelece o artigo 2º, inciso III, do **Decreto nº 85.877, de [07/04/1981](https://www.crq4.org.br/default.php?p=texto.php&c=decreto_n_85877__de_07_de_abril_de_1981)**.

#### CONSELHO REGIONAL DE QUÍMICA - 4" REGIÃO Formulário para Cadastro de Solução Alternativa Coletiva de Água

Preencha os campos abaixo e clique no botão "Avançar" para que os dados sejam enviados ao formulário que aparecerá na próxima janela. Se as informações estiverem corretas, clique sobre o botão "Imprimir" da próxima janela, assine o documento. Se os dados mostrados no formulário estiverem incorretos, retorne a esta página e fazer as modificações. Repita o processo após concluí-las.

Fundamental: A apresentação do documento impresso vai depender da configuração de sua impressora. Por isso, caso o documento seja impresso em duas folhas, não esqueça de rubricar a primeira e assinar a segunda. Sem esse cuidado o documento não será aceito. Todos os formulários deverão ser impressos, assinados e digitalizados para enviar ao CRQ-IV.

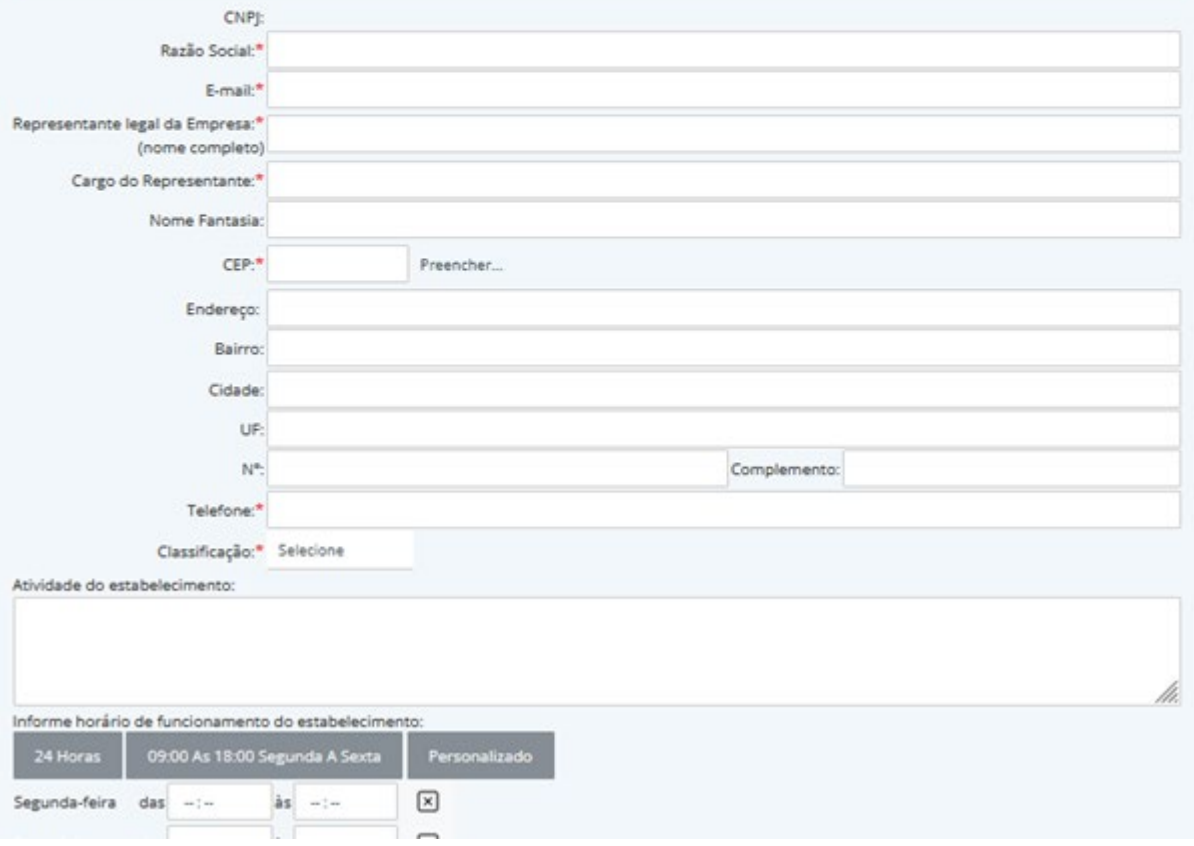

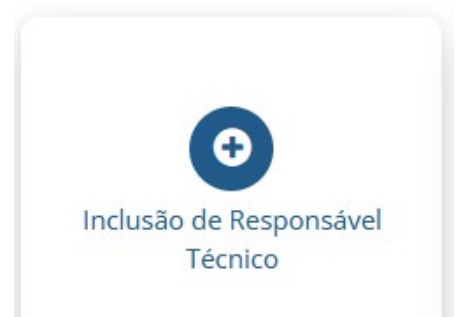

### **Inclusão de Responsável Técnico**

Esta providência deve ser tomada por empresas que precisam elevar o número de Profissionais da Química que respondem tecnicamente por suas atividades.

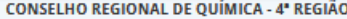

Preencha os campos abaixo e clique no botão "Avançar" para que os dados sejam enviados ao formulário que aparecerá na próxima janela. Se as informações estiverem corretas, clique sobre o botão "Imprimir" da próxima janela, assine o documento. Se os dados mostrados no formulário estiverem incorretos, retorne a esta página e fazer as modificações. Repita o processo após concluí-las.

Fundamental: A apresentação do documento impresso vai depender da configuração de sua impressora. Por isso, caso o documento seja impresso em duas folhas, não esqueça de rubricar a primeira e assinar a segunda. Sem esse cuidado o documento não será aceito, Todos os formulários deverão ser impressos, assinados e digitalizados para enviar ao CRQ-IV.

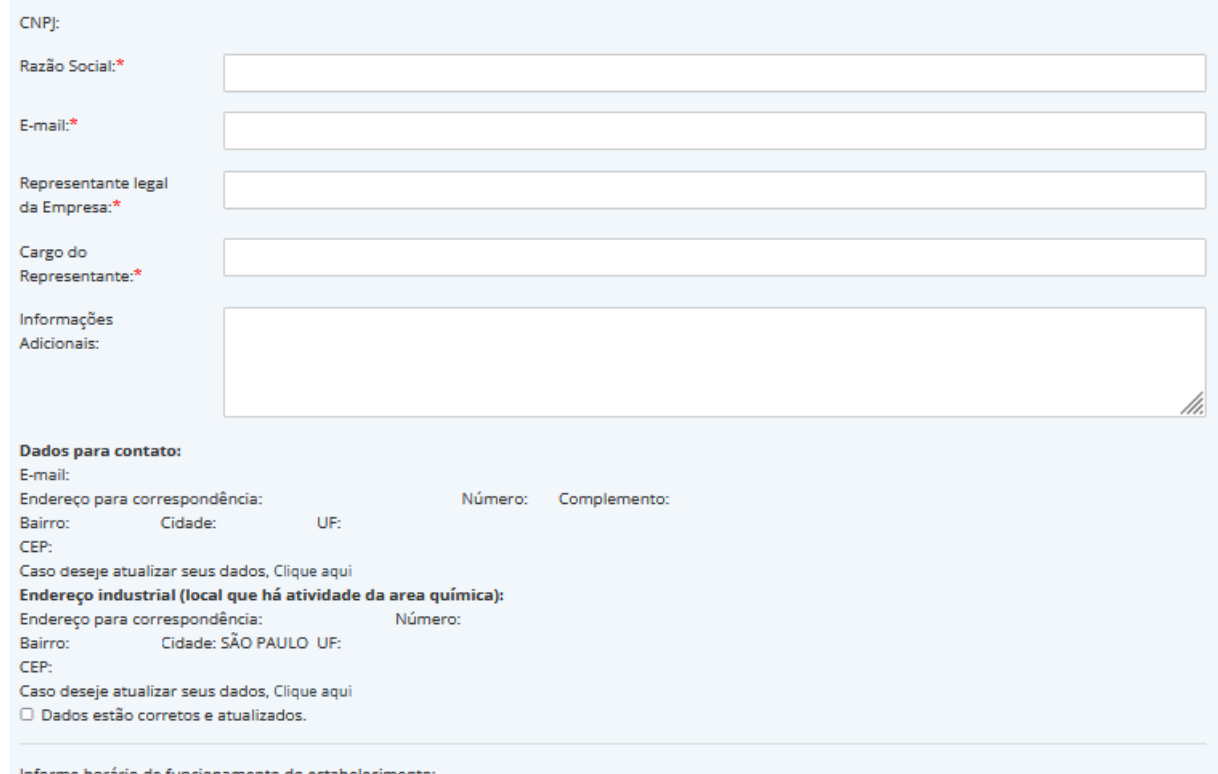

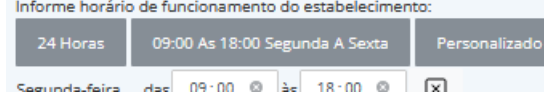

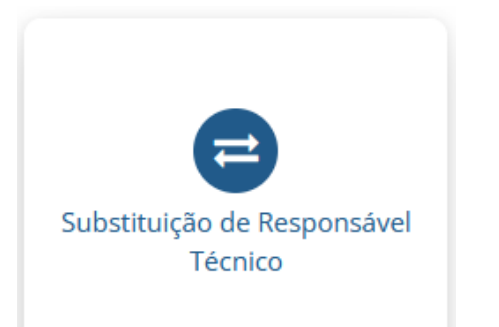

### **Substituição de Responsável Técnico**

Após ser comunicada pelo Responsável Técnico de sua saída, a empresa deverá providenciar a substituição imediatamente, sob pena de multa.

#### CONSELHO REGIONAL DE QUÍMICA - 4ª REGIÃO Formulário para Substituição de Responsável Técnico

Preencha os campos abaixo e clique no botão "Avançar" para que os dados sejam enviados ao formulário que aparecerá na próxima janela. Se as informações estiverem corretas, clique sobre o botão "Imprimir" da próxima janela, assine o documento. Se os dados mostrados no formulário estiverem incorretos, retorne a esta página e fazer as modificações. Repita o processo após concluí-las.

Fundamental: A apresentação do documento impresso vai depender da configuração de sua impressora. Por isso, caso o documento seja impresso em duas folhas, não esqueça de rubricar a primeira e assinar a segunda. Sem esse cuidado o documento não será aceito. Todos os formulários deverão ser impressos, assinados e digitalizados para enviar ao CRQ-IV.

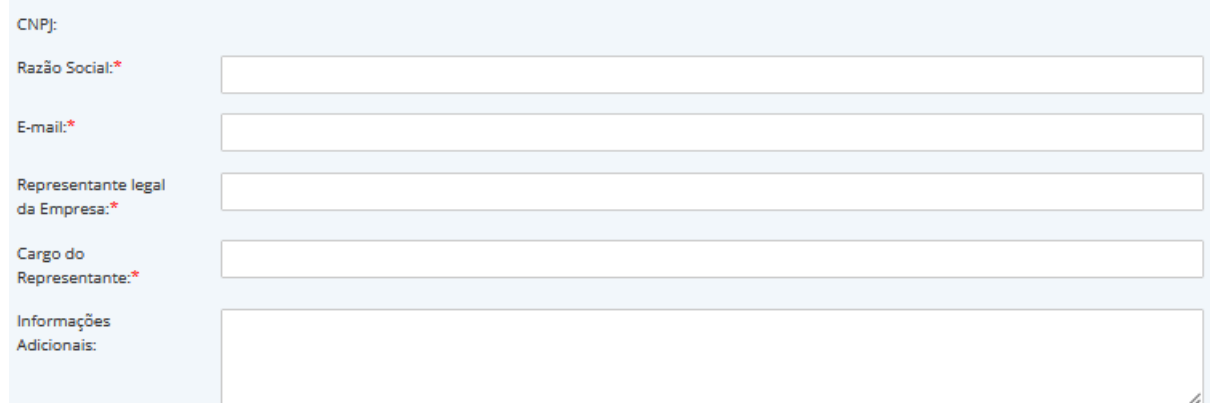

#### Dados para contato:

 $E = -10$ 

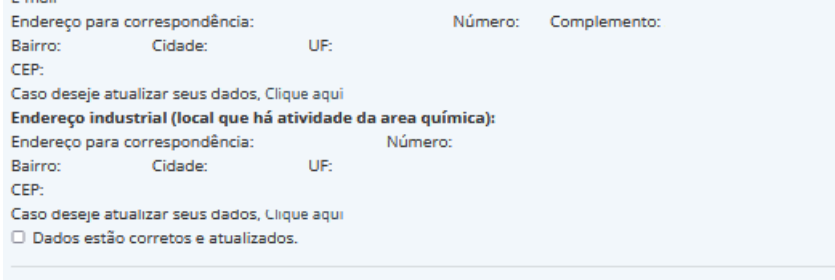

Informe horário de funcionamento do estabelecimento:

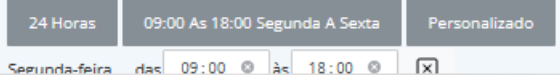

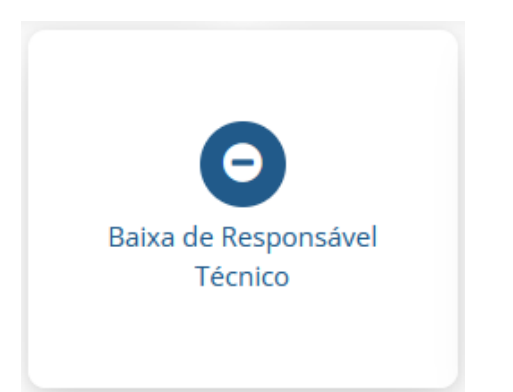

### **Baixa de Responsável Técnico**

A empresa deverá providenciar a substituição do Responsável Técnico tão logo o dispense ou este peça demissão.

#### **CONSELHO REGIONAL DE OUIMICA - 4\* REGIÃO** Formulário para comunicado de baixa de responsabilidade técnica

Preencha os campos abaixo e clique no botão "Avançar" para que os dados sejam enviados ao formulário que aparecerá na próxima janela. Se as informações estiverem corretas, clique sobre o botão "Imprimir" da próxima janela, assine o documento. Se os dados mostrados no formulário estiverem incorretos, retorne a esta página e fazer as modificações. Repita o processo após concluí-las.

Fundamental: A apresentação do documento impresso vai depender da configuração de sua impressora. Por isso, caso o documento seja impresso em duas folhas, não esqueça de rubricar a primeira e assinar a segunda. Sem esse cuidado o documento não será aceito, Todos os formulários deverão ser impressos, assinados e digitalizados para enviar ao CRQ-IV.

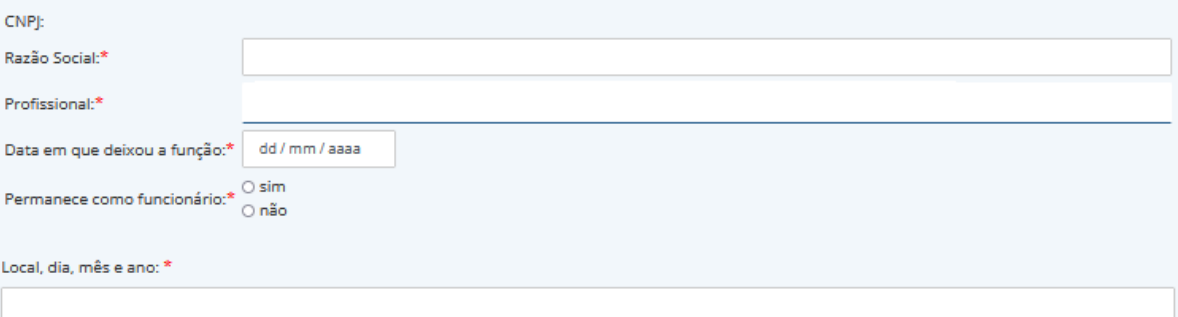

Exemplo: São Paulo, 29 de Novembro de 2022

#### **Orientações Finais:**

Ao clicar no botão "Avançar", os dados aqui preenchidos serão transportados para o formulário "comunicado de baixa de responsabilidade técnica", que será exibido numa janela à parte. Leia o documento e, se as informações estiverem corretas, pressione o botão de imprimir do seu browser. Se as informações não estiverem corretas, simplesmente feche a janela para retornar a esta página. Faça as alterações e clique novamente no botão "Avançar".

Caso não consiga fazer essas operações, envie e-mail para cro4@cro4.org.br e informe os problemas ocorridos.

Avançar

Voltar

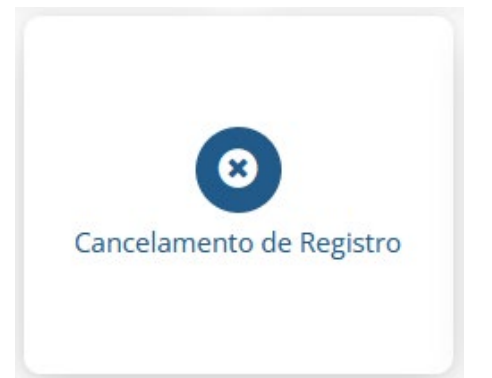

### **Cancelamento de Registro**

Poderá ser solicitado por empresa que deixar de desenvolver atividades na área química.

#### CONSELHO REGIONAL DE QUÍMICA - 4º REGIÃO Formulário para solicitação de cancelamento de registro de empresa

Preencha os campos abaixo e clique no botão "Avançar" para que os dados sejam enviados ao formulário que aparecerá na próxima janela. Se as informações estiverem corretas, clique sobre o botão "Imprimir" da próxima janela, assine o documento. Se os dados mostrados no formulário estiverem incorretos, retorne a esta página e fazer as modificações. Repita o processo após concluí-las.

Fundamental: A apresentação do documento impresso vai depender da configuração de sua impressora. Por isso, caso o documento seja impresso em duas folhas, não esqueça de rubricar a primeira e assinar a segunda. Sem esse cuidado o documento não será aceito. Todos os formulários deverão ser impressos, assinados e digitalizados para enviar ao CRQ-IV.

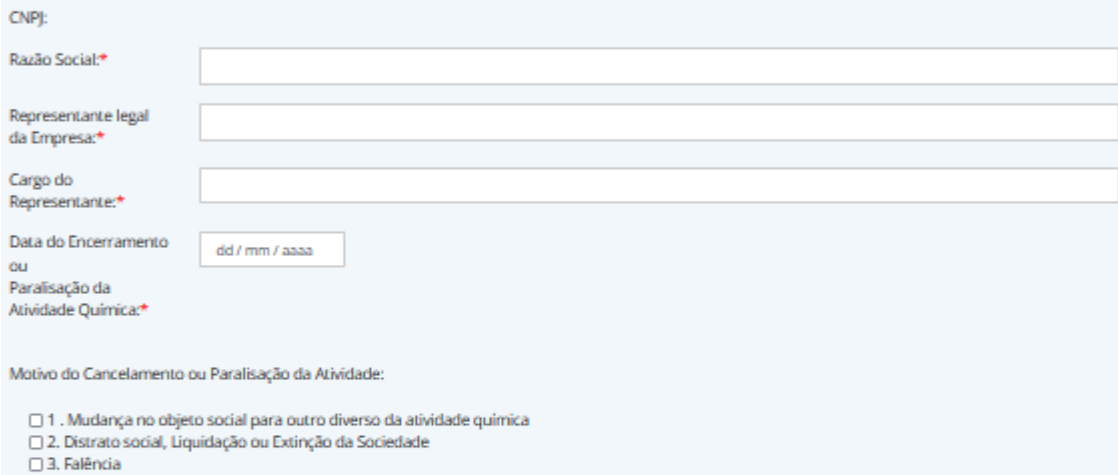

□ 4. Comprovante de comunicação da Paralisação Temporária da Atividade, devidamente registrado na JUCESP.

Local, dia, mês e ano: \*

Exemplo: São Paulo, 29 de Novembro de 2022

#### **Orientações Finais:**

Ao dicar no botão "Avançar", os dados aqui preenchidos serão transportados para o formulário "Solicitação de cancelamento de Registro de Empresa", que será exibido numa janela à parte. Leia o documento e, se as informações estiverem corretas, pressione o botão de imprimir do seu browser. Se as informações não estiverem corretas, simplesmente feche a janela para retornar a esta página. Faça as alterações e dique novamente no botão "Avançar".

Caso não consiga fazer essas operações, envie e-mail para cro4@cro4.org.br e informe os problemas ocorridos.

Avançar

Voltar

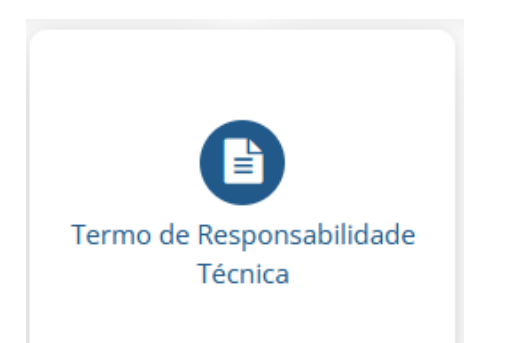

### **Termo de Responsabilidade Técnica**

Documento que formaliza a indicação/substituição do Responsável Técnico, deverá ser entregue juntamente aos demais documentos da solicitação.

#### CONSELHO REGIONAL DE OUÍMICA - 4ª REGIÃO Formulário para Termo de Responsabilidade Técnica - CRQ-IV

Preencha os campos abaixo e clique no botão "Avançar" para que os dados sejam enviados ao formulário que aparecerá na próxima janela. Se as informações estiverem corretas, clique sobre o botão "Imprimir" da próxima janela, assine o documento. Se os dados mostrados no formulário estiverem incorretos, retorne a esta página e fazer as modificações. Repita o processo após concluí-las.

Fundamental: A apresentação do documento impresso vai depender da configuração de sua impressora. Por isso, caso o documento seja impresso em duas folhas, não esqueça de rubricar a primeira e assinar a segunda. Sem esse cuidado o documento não será aceito. Todos os formulários deverão ser impressos, assinados e digitalizados para enviar ao CRQ-IV.

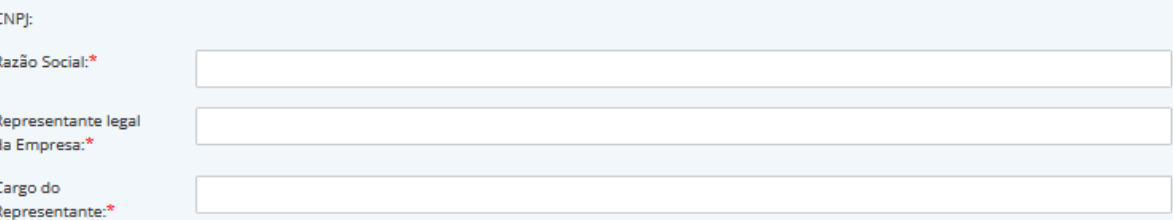

#### Informe horário de funcionamento do estabelecimento:

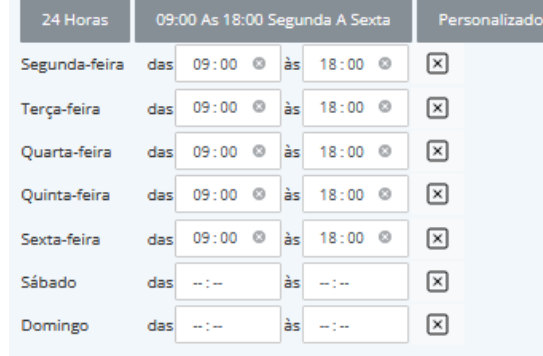

#### Profissional da Quimica responsável técnico:

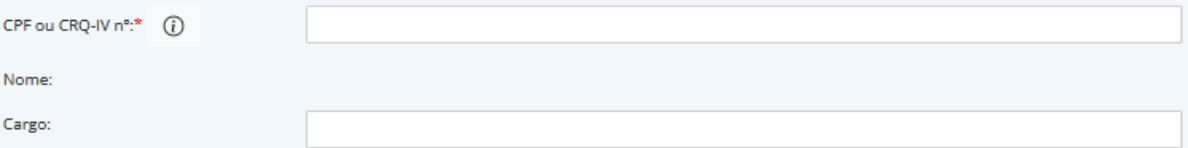

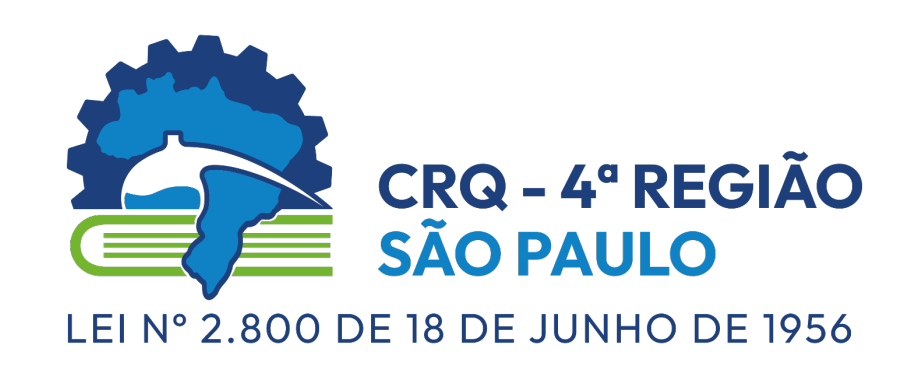

*"Comprometido em zelar pelo exercício da profissão na área da Química com ética e excelência na prestação de serviços a sociedade."*

**Sede**

Rua Oscar Freire, 2039 – Pinheiros - São Paulo/SP CEP 05409-011

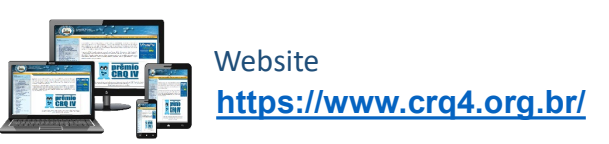

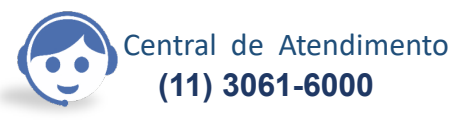

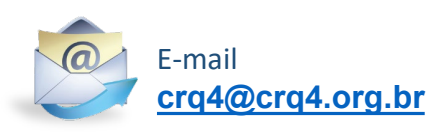